## <span id="page-0-0"></span>**Dell™ 3007WFP-HC Flat Panel Monitor User's Guide**

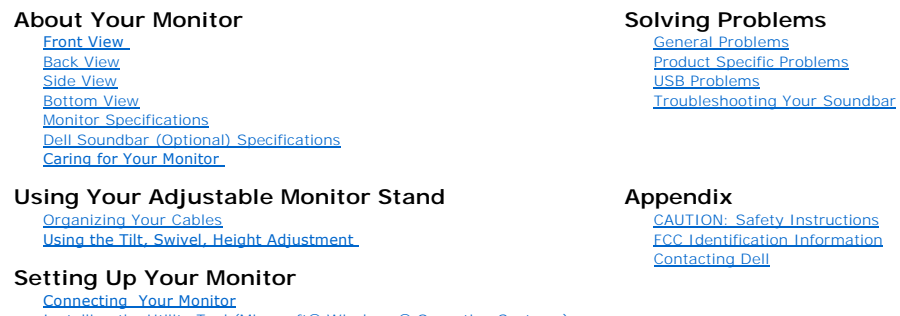

[Connecting Your Monitor](file:///C:/data/Monitors/3007WFPH/en/ug/setup.htm#Connecting%20Your%20Monitor) [Installing the Utility Tool \(Microsoft](file:///C:/data/Monitors/3007WFPH/en/ug/setup.htm#Installing%20the%20Utility%20Tool%20(Microsoft%C2%AE%20Windows%C2%AE%20Operation%20Systems))® Windows® Operation Systems) [Using the Front Panel Buttons](file:///C:/data/Monitors/3007WFPH/en/ug/setup.htm#Using%20the%20Front%20Panel%20Buttons) [Using the OSD](file:///C:/data/Monitors/3007WFPH/en/ug/setup.htm#Using%20the%20OSD) [Using the Dell Soundbar \(Optional\)](file:///C:/data/Monitors/3007WFPH/en/ug/setup.htm#Using%20the%20Dell%20Soundbar%20(Optional))

# **Information in this document is subject to change without notice. © 2006 Dell Inc. All rights reserved.**

Reproduction in any manner whatsoever without the written permission of Dell Inc. is strictly forbidden.

Trademarks used in this text: *Dell'", PowerEdge"", PowerConnect*", PowerVault'", Dell'" Dimension", Inspiron", OpliPex", Latitude'", Dell Precision i<sup>n</sup> and Dell J. EMC are trademarks of Adobe Systems Incorporated, which

Other trademarks and trade names may be used in this document to refer to either the entities claiming the marks and names or their products. Dell Inc. disclaims any<br>proprietary interest in trademarks and trade names other

November 2006 Rev. A00

#### <span id="page-1-0"></span>[Back to Contents Page](file:///C:/data/Monitors/3007WFPH/en/ug/index.htm)

## **About Your Monitor**

**Dell™ 3007WFP-HC Flat Panel Monitor User's Guide**

- **O** [Front View](#page-1-1)
- **O** [Back View](#page-1-2)
- **O** [Bottom View](#page-2-1)
- **O** [Side View](#page-2-2)
- **O** [Card Reader Specificatoins](#page-4-0)
- **O** [Monitor Specifications](#page-3-1)
- **O** [Dell Soundbar \(Optional\) Specifications](#page-7-1)
- **O** [Caring for Your Monitor](#page-7-2)

#### <span id="page-1-1"></span>**Front View**

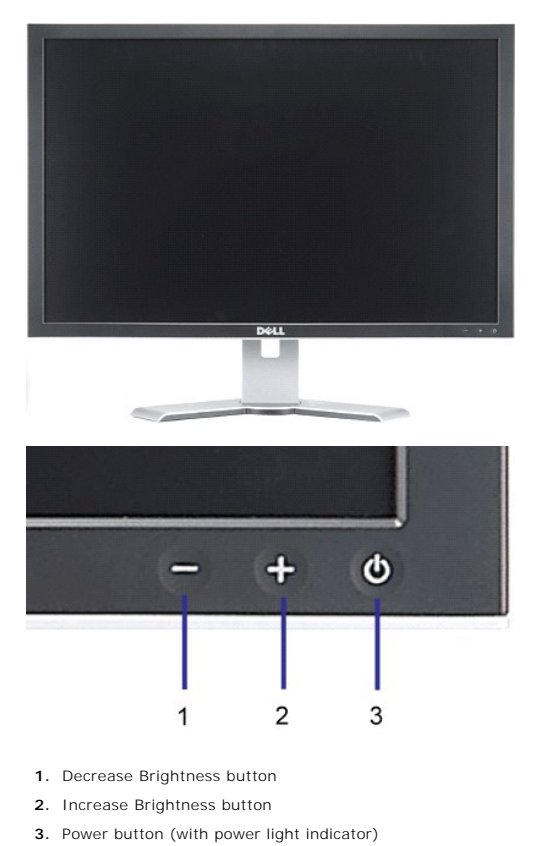

<span id="page-1-2"></span>**Back View**

<span id="page-2-0"></span>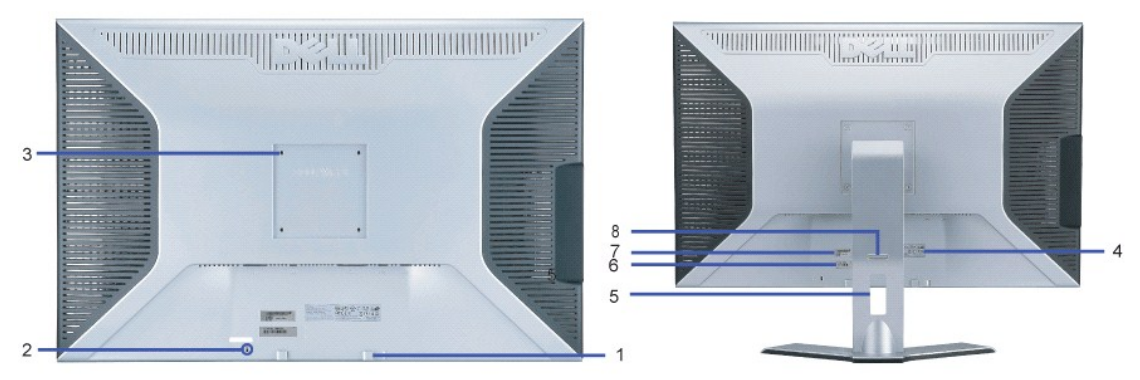

- **1.** Dell Soundbar mounting brackets Attach the optional Dell Soundbar.
- **2.** Security lock slot Attach a lock to secure your monitor.
- **3.** VESA mounting holes (100mm [Behind attached base plate]) Use to mount the monitor.
- **4.** Regulatory rating label Lists the regulatory approvals.
- **5.** Cable management hole Organize cables by placing them through the hole.
- **6.** Service tag label— Refer to this label if you need to contact Dell for technical support.
- **7.** Barcode serial number label
- **8.** Lock down/release button Push the monitor down, press the button to unlock the monitor, and then lift the monitor to the desired height.

#### <span id="page-2-1"></span>**Bottom View**

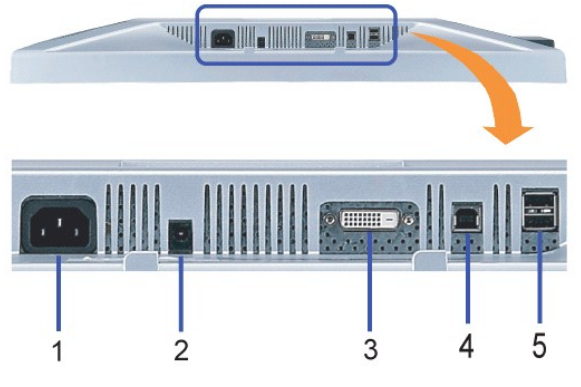

- **1.** Power Connect the power
- **2.** Dell Soundbar power connector Connect for the Soundbar (optional)
- **3.** DVI connector Connect your computer DVI cable
- **4.** USB upstream port Connect the USB cable that came with your monitor to the monitor and the computer. Once this cable is connected you can use the USB connectors on the side and bottom of the monitor.
- **5.** USB downstream port Connect your USB devices. You can only use this port after you have connected the USB cable to the computer and USB upstream port on the monitor.

#### <span id="page-2-2"></span>**Side View**

<span id="page-3-0"></span>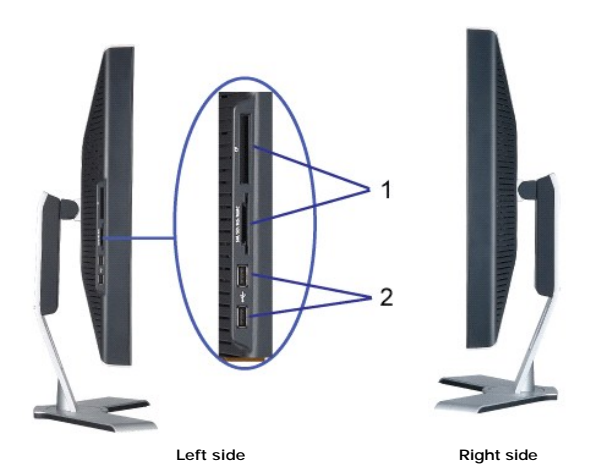

- **1.** Card reader supports the following card types:
- Compact Flash (CF I/II)
- **Microdrive**
- Security Digital (SD/Mini SD)
- Memory Stick (MS/MS Pro, MS Pro Duo)
- Smart Media (SM)
- Multimedia Card (MMC)
- **2.** USB downstream port

#### <span id="page-3-1"></span>**Monitor Specifications**

#### **Power Management Modes**

If you have VESA's DPM™ compliance display card or software installed in your PC, the monitor can automatically reduce its power consumption when not in<br>use. This is referred to as 'Power Save Mode'\*. If input from keyboa

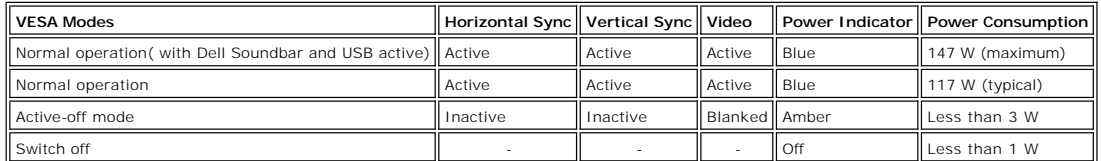

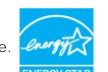

This monitor is **ENERGY STAR**®-compliant as well as TCO '99 power management compatible.

\* Zero power consumption in OFF mode can only be achieved by disconnecting the main cable from the monitor.

**ENERGY STAR**® is a U.S. registered mark. As an **ENERGY STAR**® Partner, DELL has determined that this product meets the **ENERGY STAR**® guidelines for energy efficiency.

#### **Pin Assignments**

**24 pin digital-only DVI-D connector:**

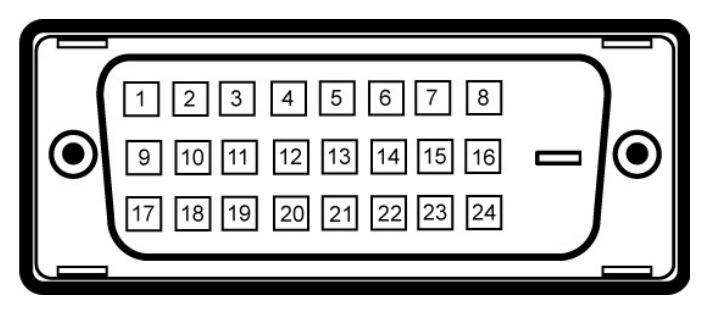

**NOTE:** Pin 1 is at the top right.

The following table shows pin assignments in the DVI connector:

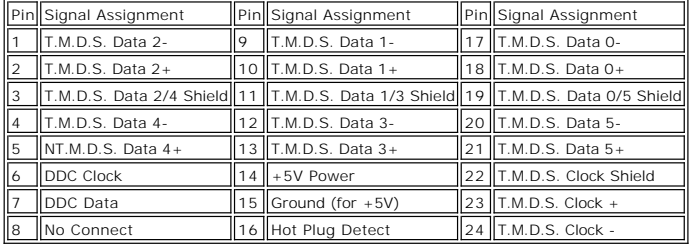

#### **Universal Serial Bus (USB) Interface**

This monitor supports High-Speed Certified USB 2.0 interface.\*

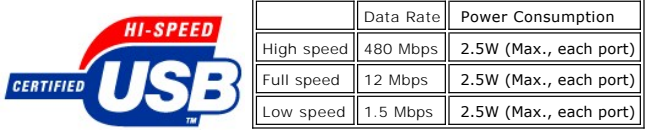

**USB ports:**

l 1 upstream - rear l 4 downstream - 2 on rear; 2 on left side

**NOTE:**  USB 2.0 capability requires 2.0 capable computer.

**NOTE:** Monitor's USB interface works ONLY when monitor is Powered ON (or in Power Save Mode). Switching your monitor OFF and then ON would re-<br>enumerate its USB interface; attached peripherals may take a few seconds to re

#### **Plug and Play Capability**

You can install the monitor in any Plug and Play-compatible system. The monitor automatically provides the computer system with its Extended Display Identification Data (EDID) using Display Data Channel (DDC) protocols so the system can configure itself and optimize the monitor settings. Most monitor installations are automatic; you can select different settings, if desired.

## <span id="page-4-0"></span>**Card Reader Specifications**

#### **Overview**

- l The Flash Memory Card Reader is a USB storage device that allows users to read and write information from and into the memory card.
- l The Flash Memory Card Reader is automatically recognized by Windows® 2000, XP and Vista.
- l Once installed and recognized, each separate memory card (slot) appears as a separate drive/drive letter.
- l All standard file operations (copy, delete, drag-and-drop, etc.) can be performed with this drive.

#### **Features**

The Flash Memory Card Reader has the following features:

l Supports Windows 2000, XP and Vista operating systems.

- l No Windows 9X support from Dell.
- l Mass Storage Class device (No drivers are required under Windows 2000, XP and Vista).
- l USB-IF certification.
- l Supports various memory card media.

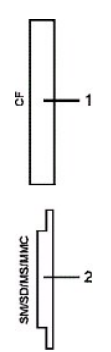

The following table lists the slot to support what kind of memory card:

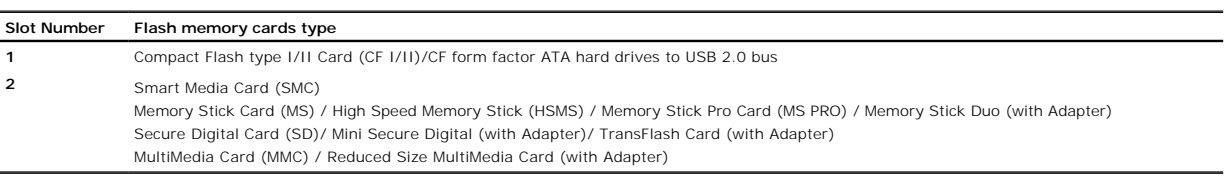

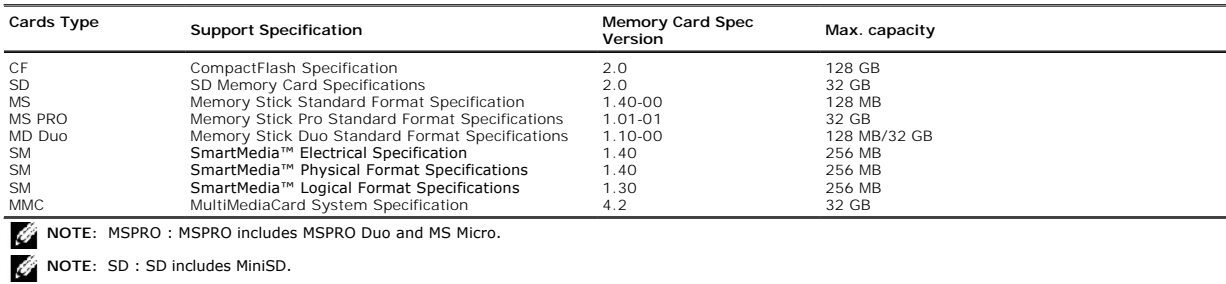

#### **General**

Model number 3007WFP-HC

#### **Flat Panel**

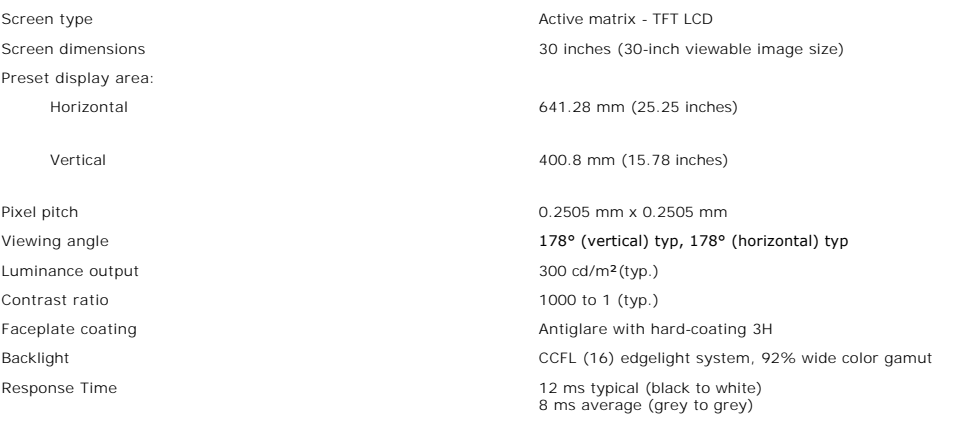

### **Resolution**

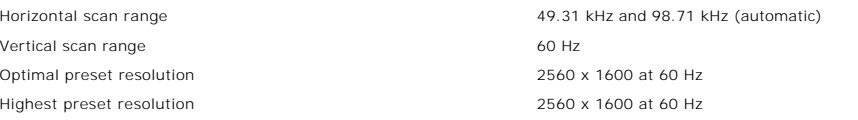

#### **Preset Display Modes**

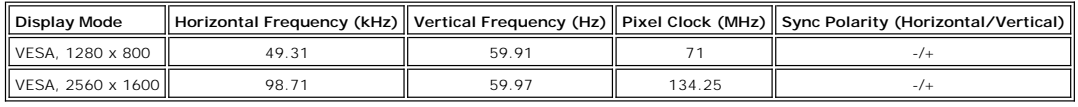

## **Electrical**

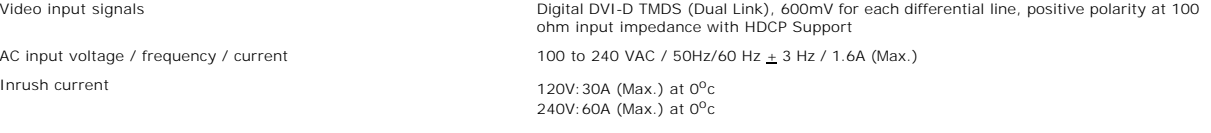

## **Physical Characteristics**

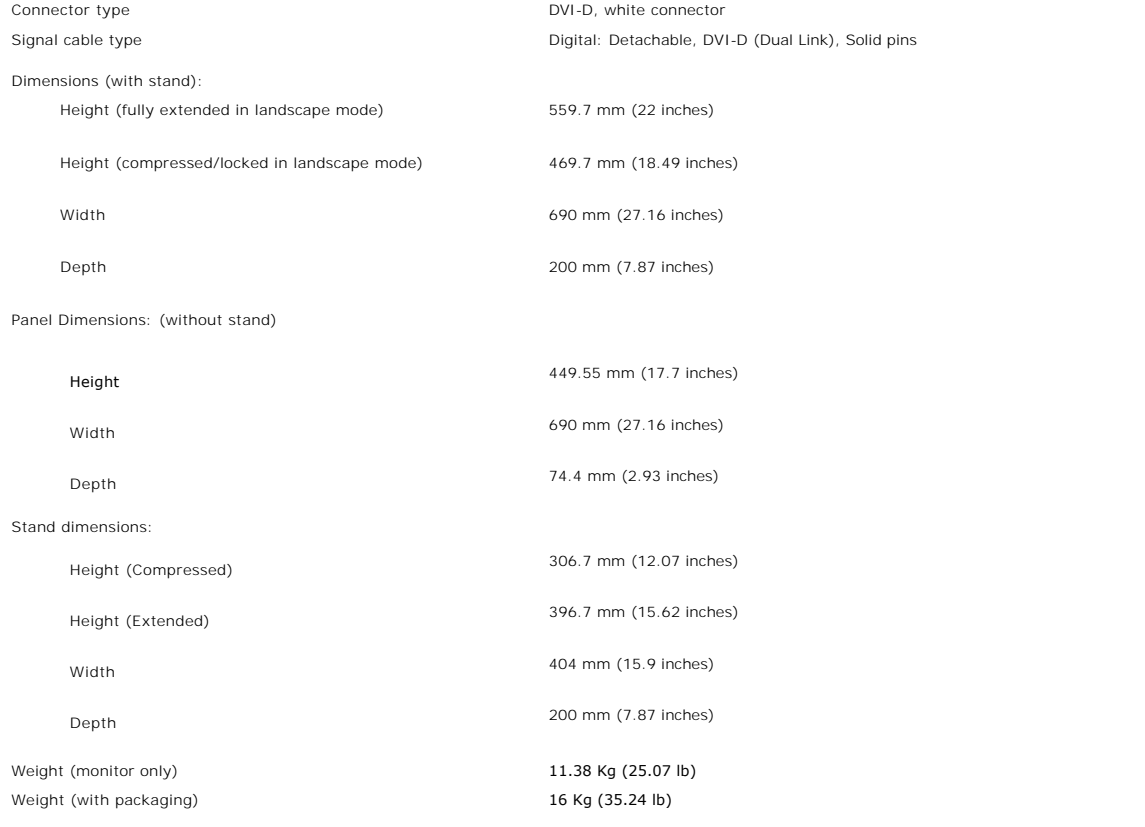

### **Environmental**

<span id="page-7-0"></span>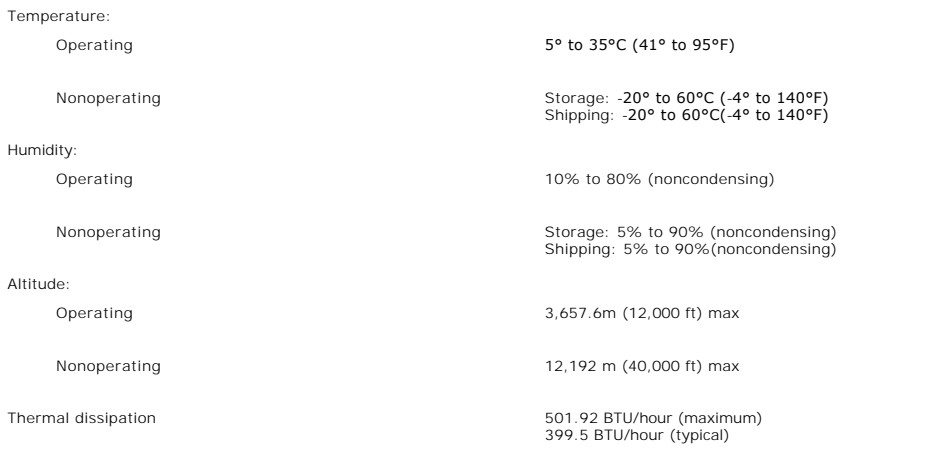

## <span id="page-7-1"></span>**Dell Soundbar (Optional) Specifications**

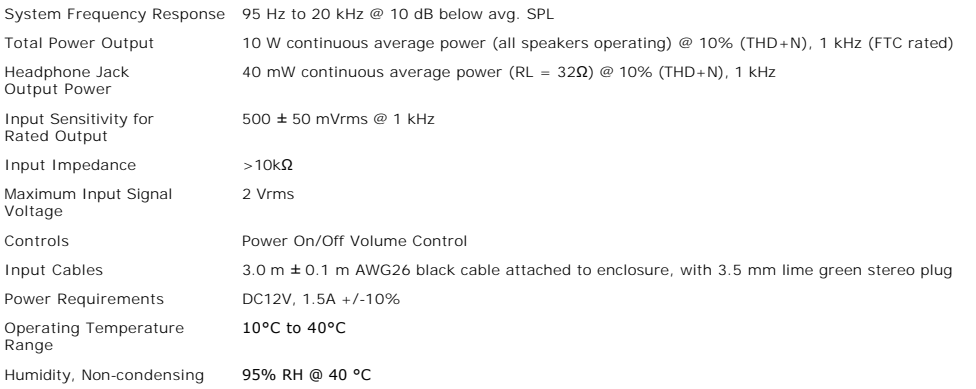

#### <span id="page-7-2"></span>**Caring for Your Monitor**

CAUTION: Read and follow the **safety instructions** before cleaning the monitor.

**CAUTION: Before cleaning the monitor, unplug the monitor from the electrical outlet.** 

- 
- To clean your antistatic screen, slightly dampen a soft, clean cloth with water. If possible, use a special screen-cleaning tissue or solution suitable for<br>the antistatic coating. Do not use benzene, thinner, ammonia, abra
- 
- 

#### <span id="page-8-0"></span>**Appendix**

**Dell™ 3007WFP-HC Flat Panel Monitor User's Guide**

- **O** CAUTION: Safety Instruction
- **C** [FCC Notice \(U.S. Only\)](#page-9-1)
- **O** [Contacting Dell](#page-9-2)
- **O** [Your Monitor Setup Guide](#page-18-0)

# <span id="page-8-1"></span>**CAUTION: Safety Instructions**

#### CAUTION: Use of controls, adjustments, or procedures other than those specified in this documentation may result in exposure to shock, **electrical hazards, and/or mechanical hazards.**

Use the following safety guidelines to help ensure your own personal safety and to help protect your computer and working environment from potential damage.

- 1 To help avoid damaging your computer, be sure that the voltage selection switch on the power supply for the computer is set to match the alternating current (AC) power available at your location:
	- o 115 volts (V)/60 hertz (Hz) in most of North and South America and some Far Eastern countries such as Japan, South Korea (also 220 volts (V)/60<br>hertz (Hz)), and Taiwan.
	- ¡ 230 volts (V)/50 hertz (Hz) in most of Europe, the Middle East, and the Far East.
- l Always be sure that your monitor is electrically rated to operate with the AC power available in your location.

K⊿ NOTE: This monitor does not need or have a voltage selection switch for setting the AC voltage input. It will automatically accept any AC input voltage<br>according to the ranges defined in the "Electrical Specifications"

- l Do not store or use the monitor in locations that are exposed to heat, direct sunlight, or extreme cold.
- l Avoid moving the monitor between locations with large temperature differences.
- l Do not subject the monitor to severe vibration or high impact conditions. For example, do not place the monitor inside a car trunk.
- l Do not store or use the monitor in locations exposed to high humidity or dusty environment.
- l Do not allow water or other liquids to spill on or into the monitor.
- l Keep flat panel monitor in room temperature conditions. Excessive cold or hot conditions can have an adverse effect on the liquid crystal of the display.
- l Never insert anything metallic into the monitor openings. Doing so may create the danger of electric shock.
- l To avoid electric shock, never touch the inside of the monitor. Only a qualified technician should open the monitor case.
- l Never use your monitor if the power cable has been damaged. Ensure that nothing rests on your computer's cables and that the cables are not located where they can be stepped on or tripped over.
- 1 Be sure to grasp the plug, not the cable, when disconnecting the monitor from an electric socket.
- penings in the monitor cabinet are provided for ventilation. To prevent overheating, these openings should not be blocked or covered. Avoid using the monitor on a bed, sofa, rug, or other soft surface, as doing so may bloc in a bookcase or an enclosed space, be sure to provide adequate ventilation and air flow.
- l Place your monitor in a location with low humidity and minimum dust. Avoid places similar to a damp basement or dusty hallway.
- ⊥ Do not expose the monitor to rain or use it near water (in kitchens, next to swimming pools, etc.). If the monitor accidentally gets wet, unplug it and<br>contact an authorized dealer immediately. You can clean the monitor
- l Place the monitor on a solid surface and treat it carefully. The screen is made of glass and can be damaged if dropped or hit sharply.
- l Locate your monitor near an easily accessible electric outlet.
- 1 If your monitor does not operate normally in particular, if there are any unusual sounds or smells coming from it unplug it immediately and contact an authorized dealer or service center.
- l Do not attempt to remove the back cover, as you will be exposed to an electrical shock hazard. The back cover should only be removed by qualified service personnel.
- l High temperatures can cause problems. Don't use your monitor in direct sunlight, and keep it away from heaters, stoves, fireplaces, and other sources of heat.
- 1 Unplug the monitor when it is going to be left unused for an extended period of time.
- l Unplug your monitor from the electric outlet before any service is performed.
- **W** LAMP(S) INSIDE THIS PRODUCT CONTAIN MERCURY AND MUST BE RECYCLED OR DISPOSED OF ACCORDING TO LOCAL, STATE OR FEDERAL LAWS. FOR MORE INFORMATION, GO TO WWW.DELL.COM/HG OR CONTACT THE ELECTRONIC INDUSTRIES ALLIANCE AT [WWW.EIAE.ORG](http://www.eiae.org/).

#### <span id="page-9-1"></span><span id="page-9-0"></span>**FCC Notice (U.S. Only)**

#### **FCC Class B**

This equipment generates, uses, and can radiate radio frequency energy and, if not installed and used in accordance with the manufacturer's instruction<br>manual, may cause interference with radio and television reception. Th device pursuant to Part 15 of the FCC Rules.

This device complies with Part 15 of the FCC Rules. Operation is subject to the following two conditions:

1 This device may not cause harmful interference.

2 This device must accept any interference received, including interference that may cause undesired operation.

■ NOTICE: The FCC regulations provide that changes or modifications not expressly approved by Dell™ Inc. could void your authority to operate this equipme

These limits are designed to provide reasonable protection against harmful interference in a residential installation. However, there is no guarantee that<br>interference will not occur in a particular installation. If this e determined by turning the equipment off and on, you are encouraged to try to correct the interference by one or more of the following measures:

- 
- l Reorient the receiving antenna. l Relocate the system with respect to the receiver.
- l Move the system away from the receiver. l Plug the system into a different outlet so that the system and the receiver are on different branch circuits.

If necessary, consult a representative of Dell Inc. or an experienced radio/television technician for additional suggestions.

The following information is provided on the device or devices covered in this document in compliance with FCC regulations:

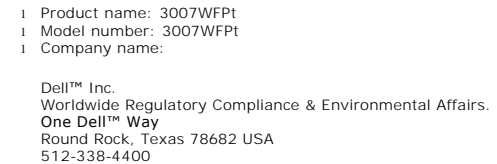

**NOTE:** For further regulatory information, see your *Product Information Guide*.

#### <span id="page-9-2"></span>**Contacting Dell**

**To contact Dell electronically, you can access the following websites:**

- l **www.dell.com**
- l **support.dell.com (support)**

**For specific web addresses for your country, find the appropriate country section in the table below.** 

**NOTE:** Toll-free numbers are for use within the country for which they are listed.

**L≤ NOTE:** In certain countries, support specific to Dell XPS™ portable computers is available at a separate telephone number listed for participating countries.<br>If you do not see a telephone number listed that is specifi will be routed appropriately.

**When you need to contact Dell, use the electronic addresses, telephone numbers, and codes provided in the following table. If you need assistance in determining which codes to use, contact a local or an international operator.**

**MOTE:** The contact information provided was deemed correct at the time that this document went to print and is subject to change.

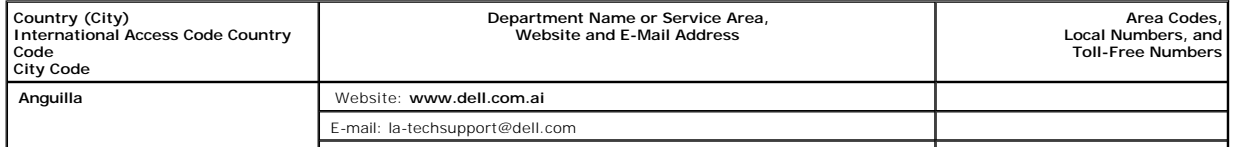

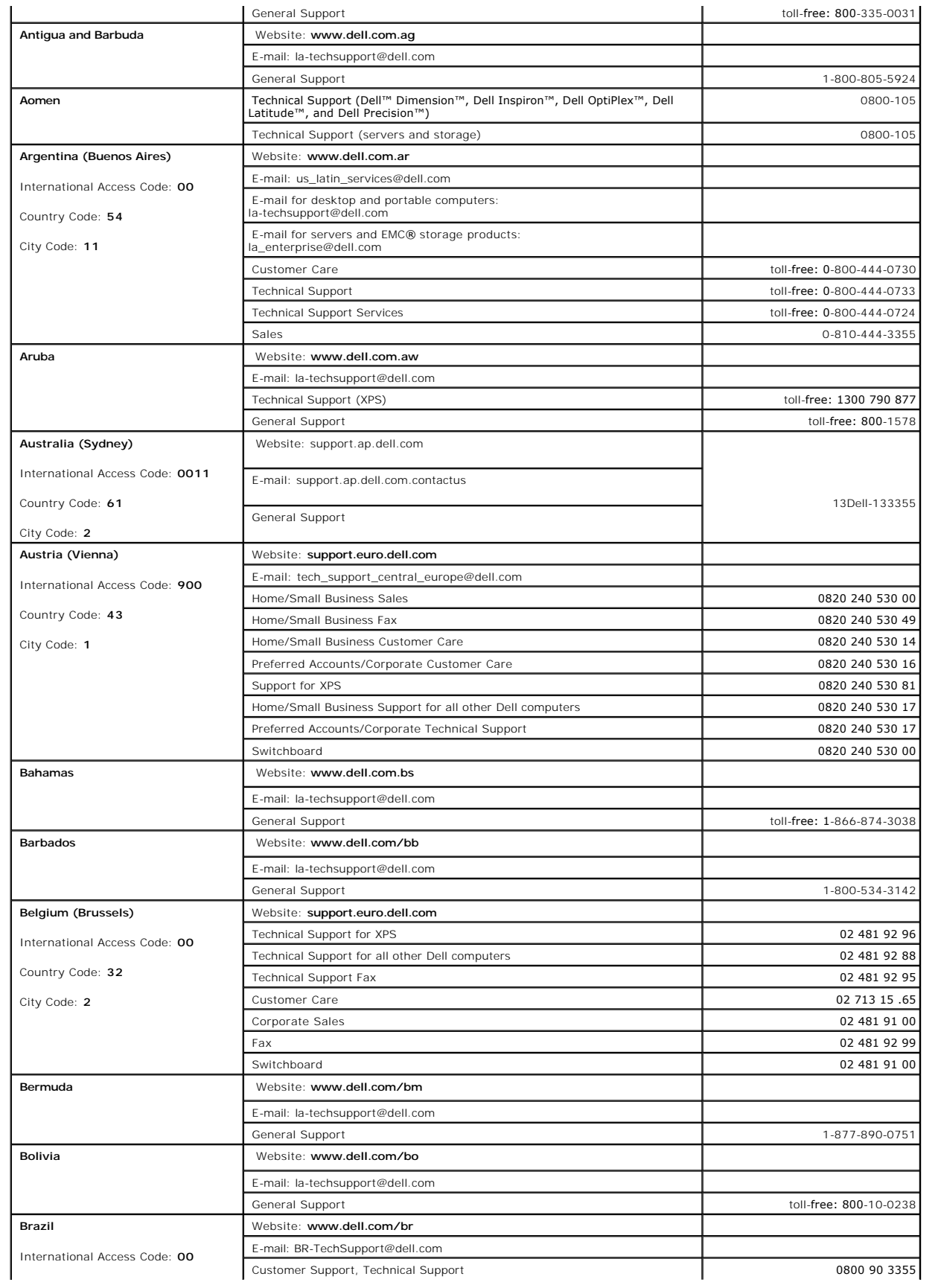

![](_page_11_Picture_368.jpeg)

![](_page_12_Picture_347.jpeg)

![](_page_13_Picture_323.jpeg)

![](_page_14_Picture_362.jpeg)

![](_page_15_Picture_372.jpeg)

![](_page_16_Picture_371.jpeg)

![](_page_17_Picture_347.jpeg)

![](_page_18_Picture_214.jpeg)

#### <span id="page-18-0"></span>**Your Monitor Setup Guide**

To view PDF files (files with an extension of .pdf), click the document title. To save PDF files (files with an extension of .pdf) to your hard drive, right-<br>click the document title, click Save Target As in Microsoft® Int

*[Your Monitor Setup Guide](file:///C:/data/Monitors/3007WFPH/qsg_ew.pdf)* **(.pdf ) (11 MB)**

**NOTE:** PDF files require Adobe® Acrobat® Reader®, which can be downloaded from the Adobe website at www.adobe.com.<br>To view a PDF file, launch Acrobat Reader. Then click **File→Open** and select the PDF file.

#### <span id="page-19-0"></span>**Setting Up Your Monitor Dell™ 3007WFP-HC Flat Panel Monitor User's Guide**

- **[Connecting Your Monitor](#page-19-1)**
- **[Installing the Utility Tool \(Microsoft](#page-19-2)<sup>®</sup> [Windows](#page-20-1)<sup>®</sup> [Operation Systems\)](#page-20-1)**
- [Using the Front Panel Buttons](#page-20-2)
- [Using the OSD](#page-20-1)
- [Using the Dell Soundbar \(Optional\)](#page-21-1)

#### <span id="page-19-1"></span>**Connecting Your Monitor**

CAUTION: Before you begin any of the procedures in this section, follow the **safety instructions**.

![](_page_19_Figure_9.jpeg)

- **1.** Turn off your computer and unplug the power cord.
- **2.** Connect the white connector end of the DVI cable attached on the monitor to the connectors on the computer.
- **3.** Connect the USB cable that was included with your monitor to the computer and the upstream USB connector on the monitor. Once this cable is connected the computer and the monitor, you can use the USB downstream on the monitor
- **4.** Connect any USB devices.
- **5.** Connect the power cord.
- **6.** Turn on your monitor and computer. If you do not see an image, see Troubleshooting Your Monitor. [Troubleshooting](file:///C:/data/Monitors/3007WFPH/en/ug/solve.htm#General%20Problems).

**NOTE:** The Monitor will display full screen in White, Black, Red, Green and Blue color rolling pattern on screen if the DVI cable is not connected. This self tes<br>pattern will be displayed continually when Monitor detects

# <span id="page-19-2"></span>**Installing the Utility Tool (Microsoft® Windows® Operation Systems)**

The setup.exe application tool launcher provided in the CD allows you to the install utility tool on the computer. This feature queries the monitor for the<br>brightness parameter and displays the adjustment range bar on the

- **1.** Insert the CD into the CD drive.
- **2.** Open the **Drivers** folder and double-click **setup.exe**.

**NOTE:** Ensure that the USB cable is connected between the monitor and the computer.

- **3.** The install Shield wizard will launch the application tool. Click Next to countinue.
- **4.** Select **Accept the license agreement** and click **Next**.
- **5.** Click **Install** to complete the installation. After the installation is complete, click **Finish**.

You are now ready to view adjustment range bar while adjusting the brightness on the monitor.

<span id="page-20-0"></span>![](_page_20_Picture_92.jpeg)

## <span id="page-20-2"></span>**Using the Front Panel Buttons**

Use the buttons on the front of the monitor to adjust the image settings.

![](_page_20_Figure_3.jpeg)

## <span id="page-20-1"></span>**Using the OSD**

**NOTE:** If you make an adjustment, the monitor automatically saves any adjustments you have made.

**1.** Touch - or + to activate the on-screen display (OSD).

**2.** Touch - and + button to select the desired parameter.

![](_page_20_Picture_93.jpeg)

**NOTE: OSD generate from PC application F/W through the upstream port of USB to make sure the USB cable connect well.** 

![](_page_20_Picture_10.jpeg)

#### <span id="page-21-1"></span><span id="page-21-0"></span>**Using the Dell Soundbar (Optional)**

The Dell Soundbar is a four-speaker, two**-channel speaker that can be attached to your monitor. Located on the Soundbar are a: Rotary volume and on/off<br>control to adjust the overall system level, a green LED for power indi** 

![](_page_21_Picture_2.jpeg)

- **1.** Attach mechanism
- **2.** Power/volume control
- **3.**  Power indicator
- **4.** Headphone connectors

#### **Soundbar Attachment to the Monitor**

![](_page_21_Picture_8.jpeg)

![](_page_21_Picture_9.jpeg)

- **1.** Attach the Soundbar by aligning the two slots on the Soundbar with the two tabs on the bottom of the monitor.
- **2.** Slide the Soundbar to the left until it snaps in to place.
- **3.** Plug in the power cord from the Soundbar in to the connector on the back of the monitor.
- **4.** Insert the green stereo plug from the Soundbar in to your computer's audio output connector.

## <span id="page-22-0"></span>**Solving Problems**

**Dell™ 3007WFP-HC Flat Panel Monitor User's Guide**

- **[General Problems](#page-22-1)**
- **[Product Specific Problems](#page-22-2)**
- **O** [USB Problems](#page-23-1)
- **O** [Troubleshooting Your Soundbar](#page-23-2)

CAUTION: Before you begin any of the procedures in this section, follow the [safety instructions.](file:///C:/data/Monitors/3007WFPH/en/ug/appendx.htm#Safety%20Information)

## <span id="page-22-1"></span>**General Problems**

The following table contains general information about common monitor problems you might encounter.

![](_page_22_Picture_318.jpeg)

#### <span id="page-22-2"></span>**Product Specific Problems**

![](_page_22_Picture_319.jpeg)

<span id="page-23-0"></span>![](_page_23_Picture_377.jpeg)

#### <span id="page-23-1"></span>**USB Problems**

![](_page_23_Picture_378.jpeg)

# <span id="page-23-2"></span>**Troubleshooting Your Soundbar**

![](_page_23_Picture_379.jpeg)

#### <span id="page-24-0"></span>**Using Your Adjustable Monitor Stand**

**Dell™ 3007WFP-HC Flat Panel Monitor User's Guide**

- [Organizing Your Cables](#page-24-1)
- **O** Using the Tilt, Swivel, and Height Adjustment

<span id="page-24-1"></span>![](_page_24_Picture_5.jpeg)

After attaching all necessary cables to your monitor and computer, (See <u>[Connecting Your Monitor](file:///C:/data/Monitors/3007WFPH/en/ug/setup.htm#Connecting%20Your%20Monitor)</u> for cable attachment,) use the cable holder to neatly<br>organize all cables as shown above.

## <span id="page-24-2"></span>**Using the Tilt, Swivel, and Height Adjustment**

You can adjust your monitor to best fit your viewing needs using the Tilt, Swivel, and Height Adjustment options.

![](_page_24_Figure_9.jpeg)

You can adjust the stand vertically, up to 3.54 inches (90mm) using the stand lock/release button. Press the stand lock/release button on the back of the<br>monitor and then lift or lower the stand to the desired position.

**NOTE:** Before you move the monitor to a new location, lock the stand by lowering monitor until in clicks in to place.

Free Manuals Download Website [http://myh66.com](http://myh66.com/) [http://usermanuals.us](http://usermanuals.us/) [http://www.somanuals.com](http://www.somanuals.com/) [http://www.4manuals.cc](http://www.4manuals.cc/) [http://www.manual-lib.com](http://www.manual-lib.com/) [http://www.404manual.com](http://www.404manual.com/) [http://www.luxmanual.com](http://www.luxmanual.com/) [http://aubethermostatmanual.com](http://aubethermostatmanual.com/) Golf course search by state [http://golfingnear.com](http://www.golfingnear.com/)

Email search by domain

[http://emailbydomain.com](http://emailbydomain.com/) Auto manuals search

[http://auto.somanuals.com](http://auto.somanuals.com/) TV manuals search

[http://tv.somanuals.com](http://tv.somanuals.com/)